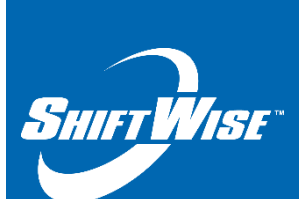

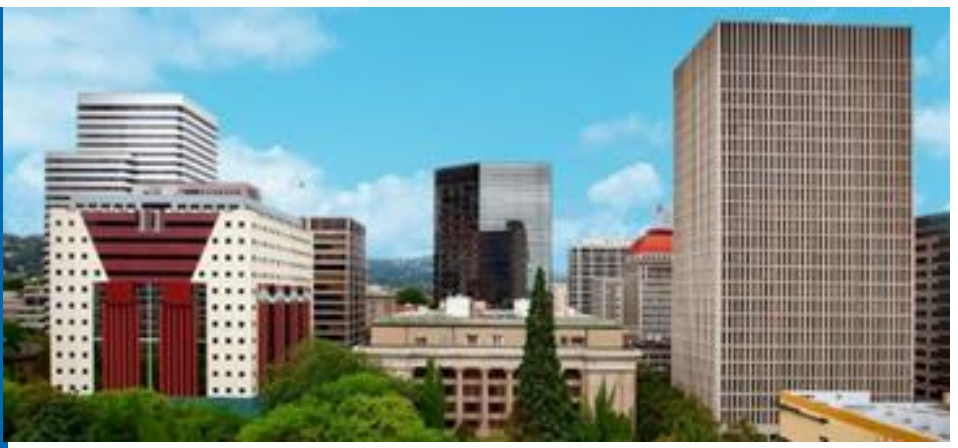

**New Release**: Statement List Page – Update Rcvd Button **Audience**: Supplier **Release Date**: 1/24/18

## **We are pleased to announce the release of a new feature!**

## *Accounting - Statement List Page – Update Rcvd button*

A new feature has been added to the Statement List page within ShiftWise VMS. You will now find a button named **Update Rcvd** (received) above and below the Payment Rcvd column. When updates are made to the checkboxes on this page, in order to save the changes you must click the **Update Rcvd** button. Previously when updates were made to the checkboxes, they were saved automatically. The purpose of these changes are to gain efficiencies in our technology.

## **Locating the Update Rcvd button**

After login, navigate to the **Accounting** menu, then select **Statements**:

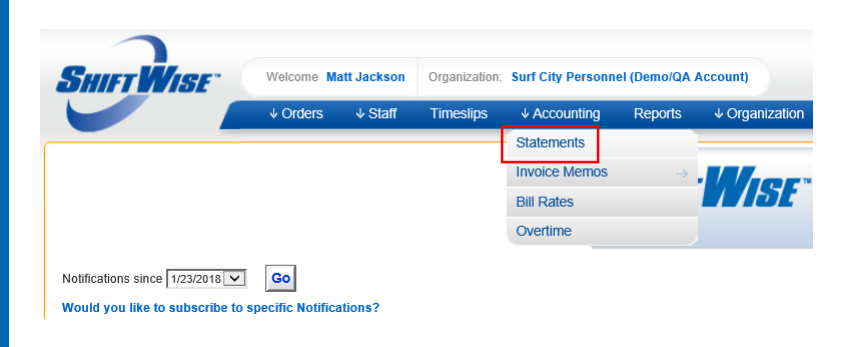

*ShiftWise Confidential & Proprietary Information*

You will land on the *Statement List* page.

Navigate to the column on the far right labeled **Payment Rcvd**. The **Update Rcvd** button is available above and below the column. In addition, a select all feature has been added. To select all, click the checkbox below the title **Payment Rcvd**. This action will check the box for all active invoices.

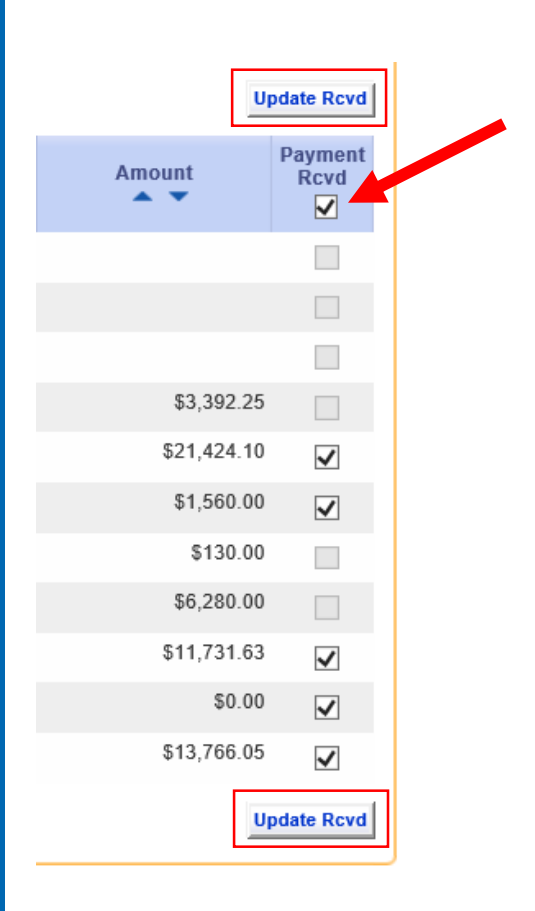

## **TIP:**

Only statements in invoiced status allow updates to checkboxes.

Questions? Email **[training@shiftwise.com](mailto:training@shiftwise.com)**